# **How to Generate a Certificate on a Hardware Device**

## **Generate a Certificate using Certificate Manager (certmgr.msc)**

This option can be used to generate a Certificate Signing Request (CSR) on a hardware device like SafeNet/Aladdin eToken, Safenet iKey, Luna HSM. The resulting CSR is signed by the Root Certificate and the .CER response file is imported on the hardware device. The certificate hierarchy will be as follow:

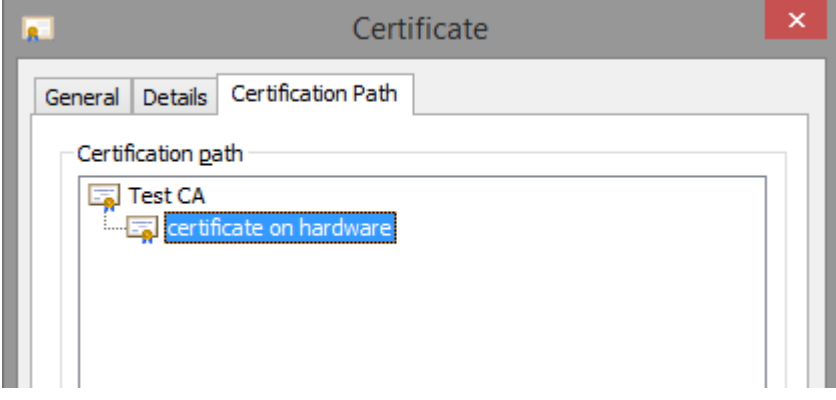

Open *certmgr.msc* and select *Create Custom Request*, as below:

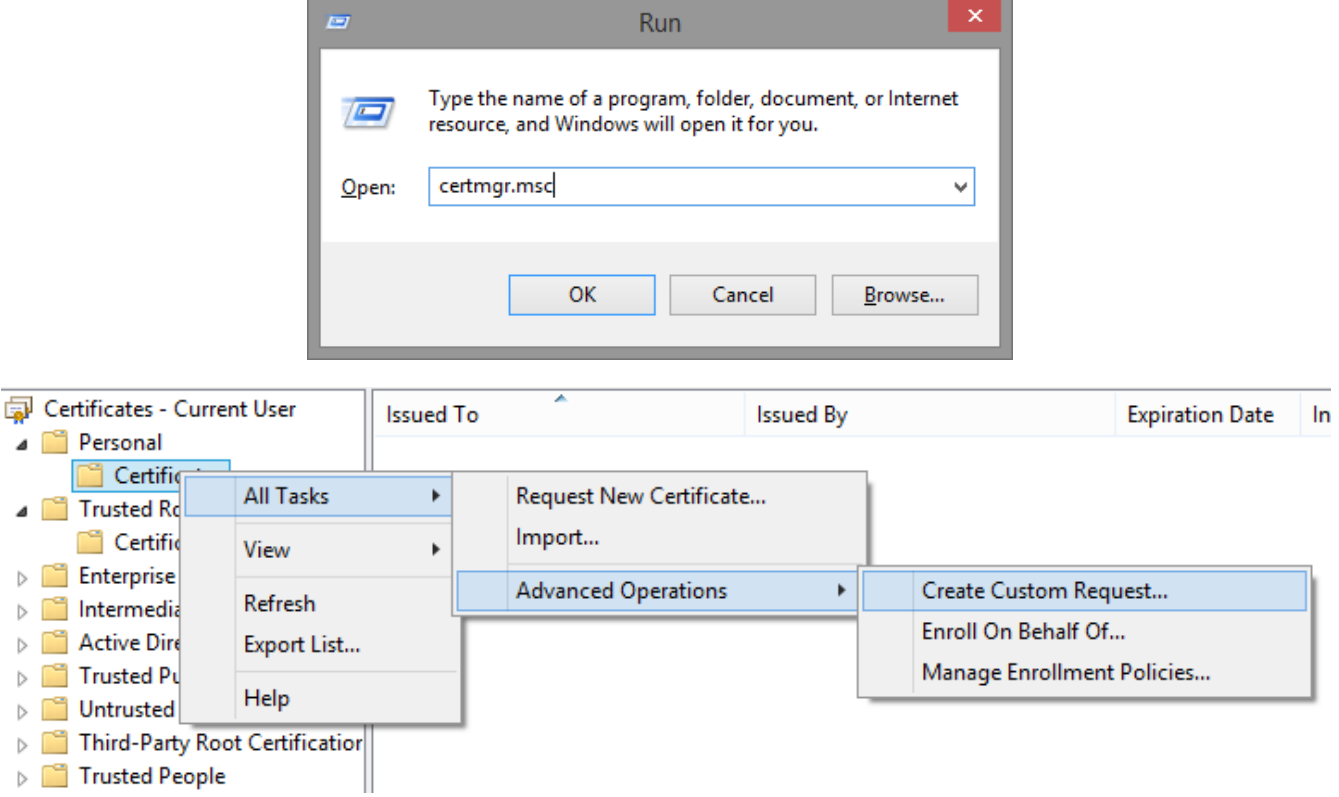

#### Select *Custom Request.*

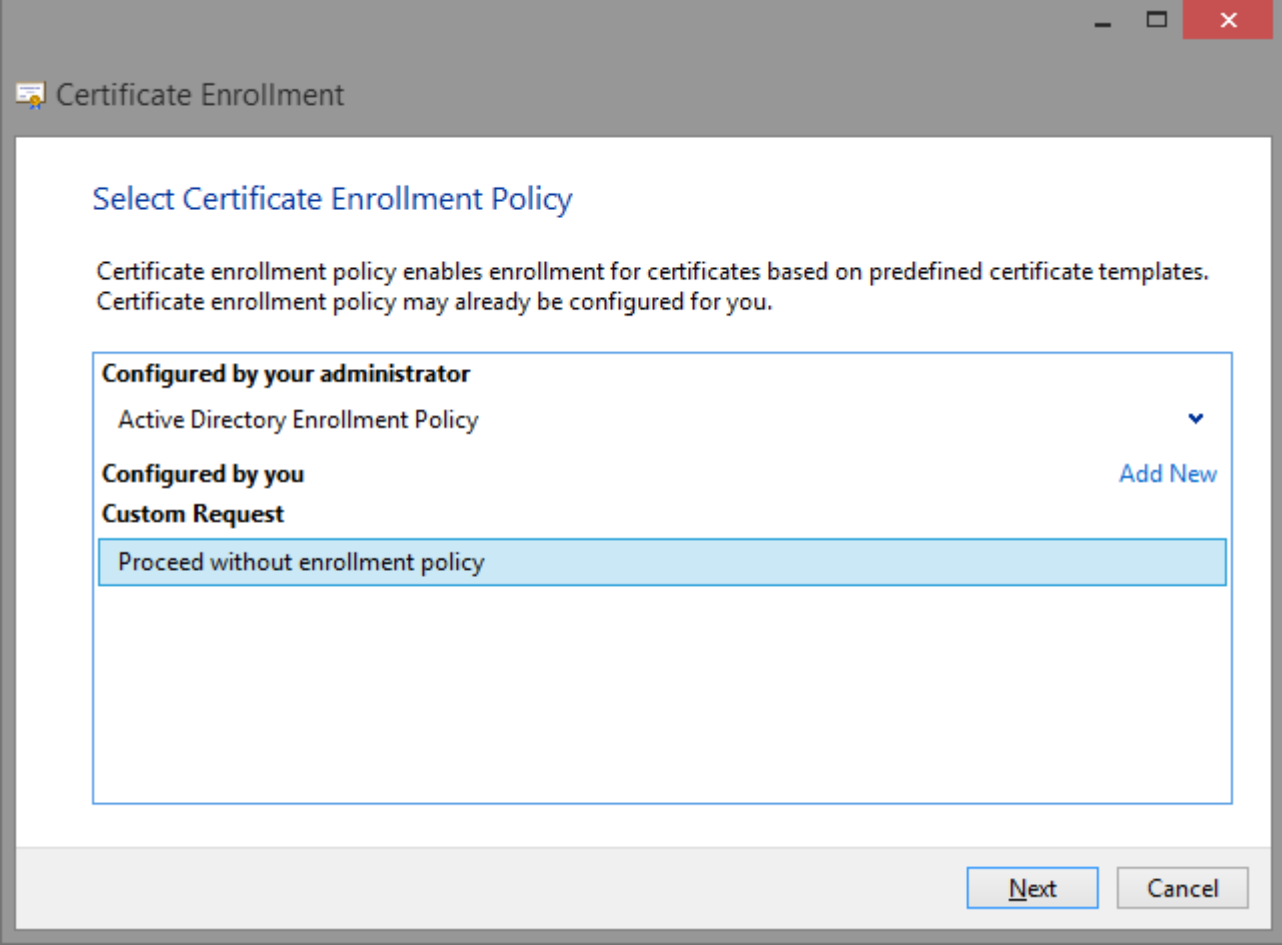

Select *Legacy Key*.

**Important: Most of the third party applications and the Secure Soft products (CA Server, TSA Server, PDF Signer, P7S Signer) cannot use** *CNG (Cryptographic Next Generation)* **keys so a** *Legacy key* **must be created.**

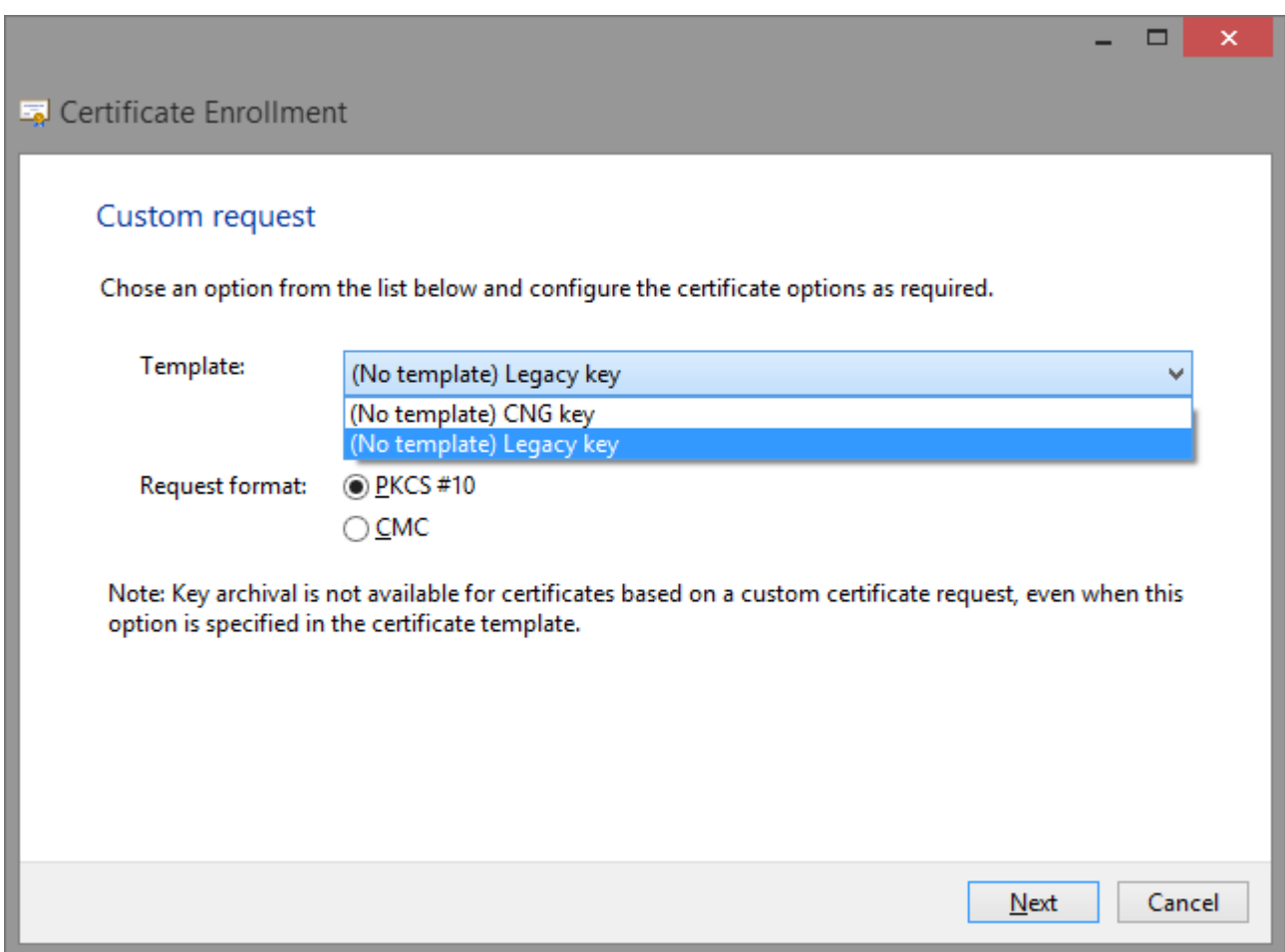

Customize the CSR by adding Common Name, extensions and other attributes.

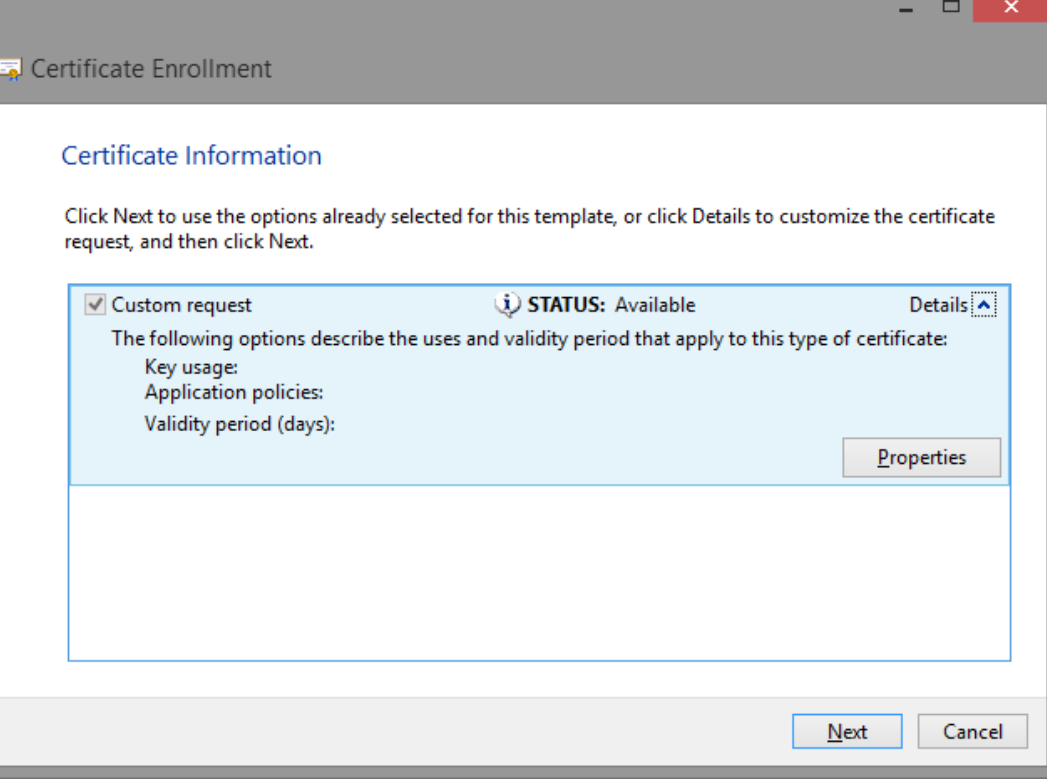

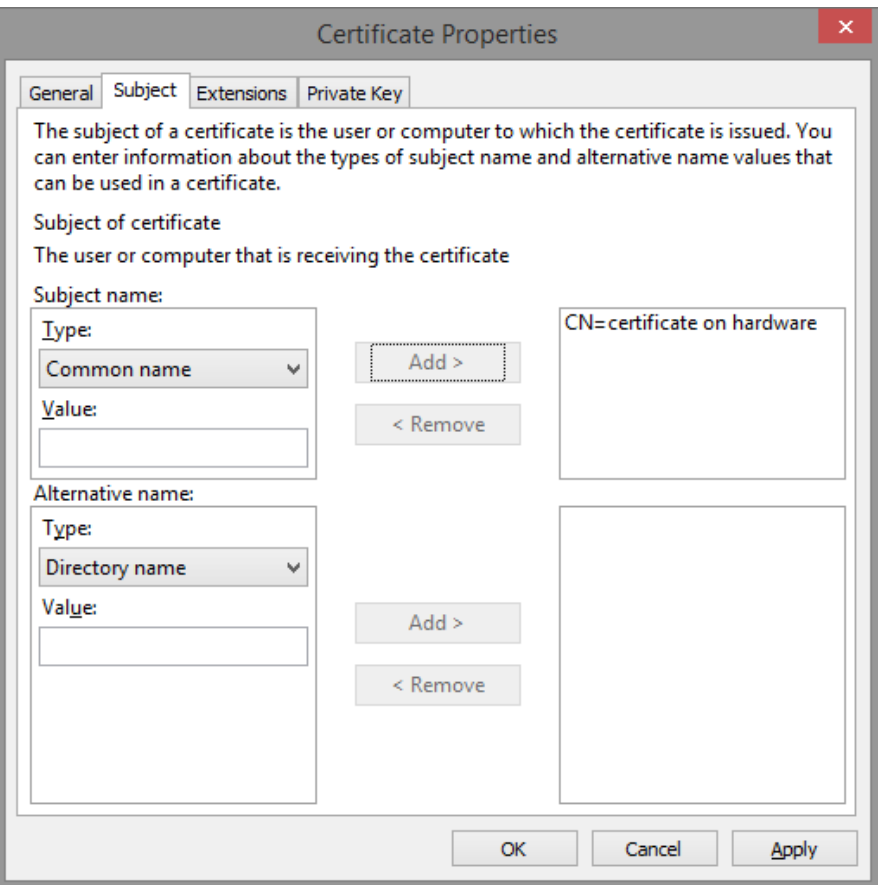

Select the Private Key container that can be a HSM device or a cryptographic smart card device:

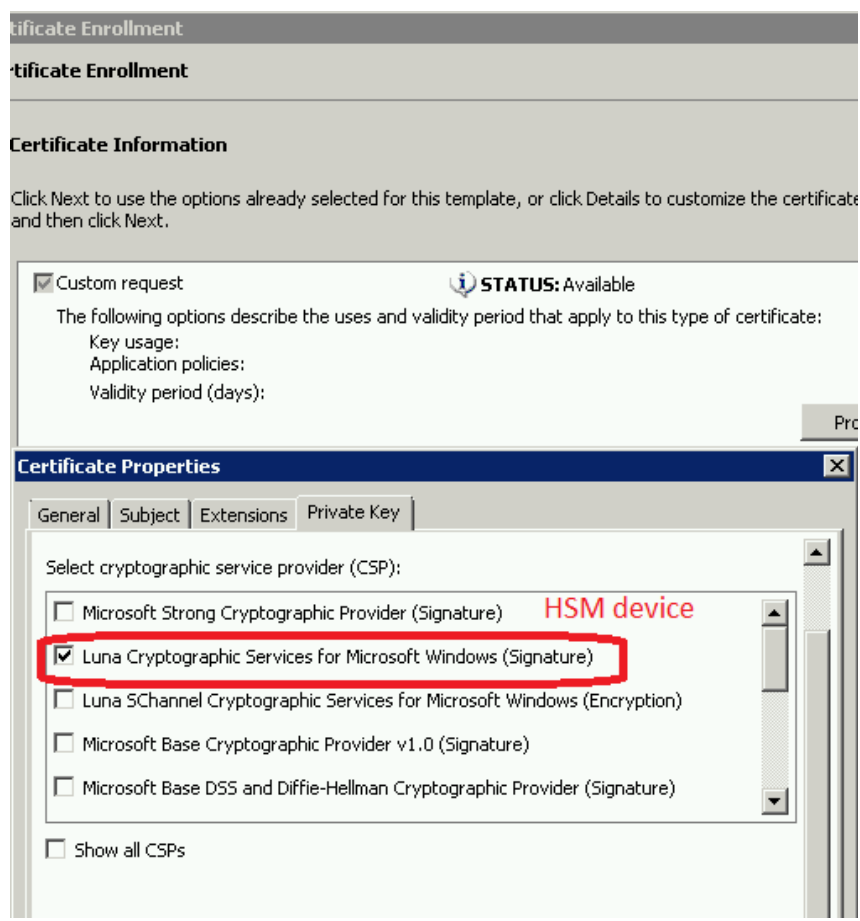

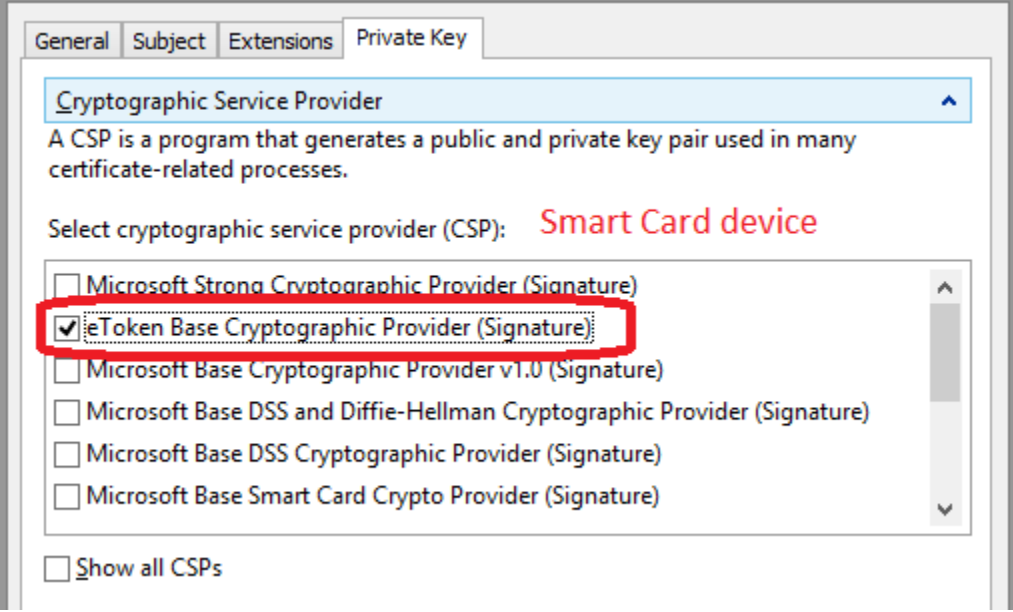

After the certificate request is customized and the private key container is selected, it can be created.

**If the CSR is created on a smart card device, the device PIN must be entered.**

**If the CSR is created on a HSM device (like Luna HSM), the HSM credentials must be entered on the PED or console. More details about this can be found on the manuals offered by the HSM vendor.**

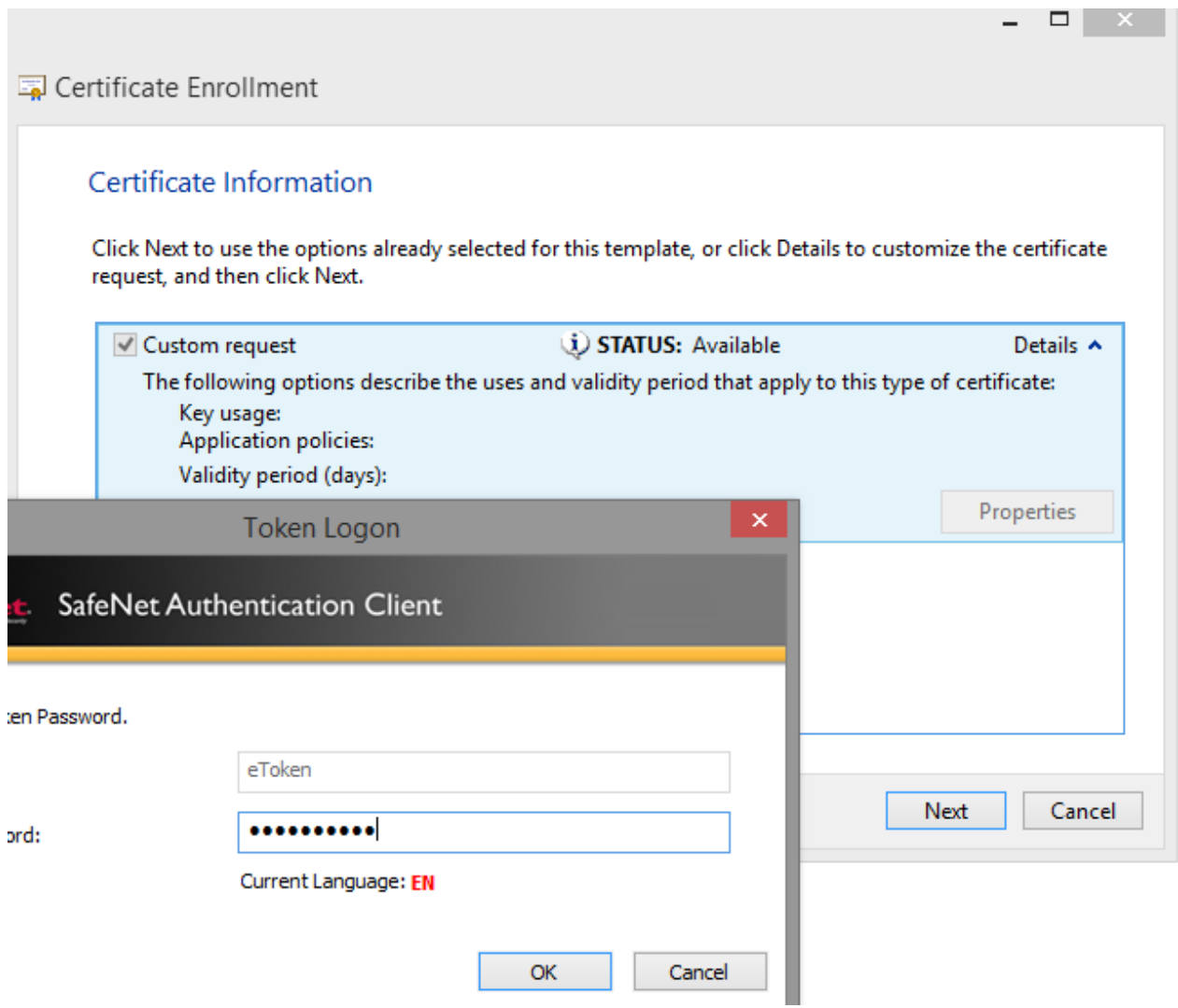

When the process is finished, the resulting CSR file must be saved.

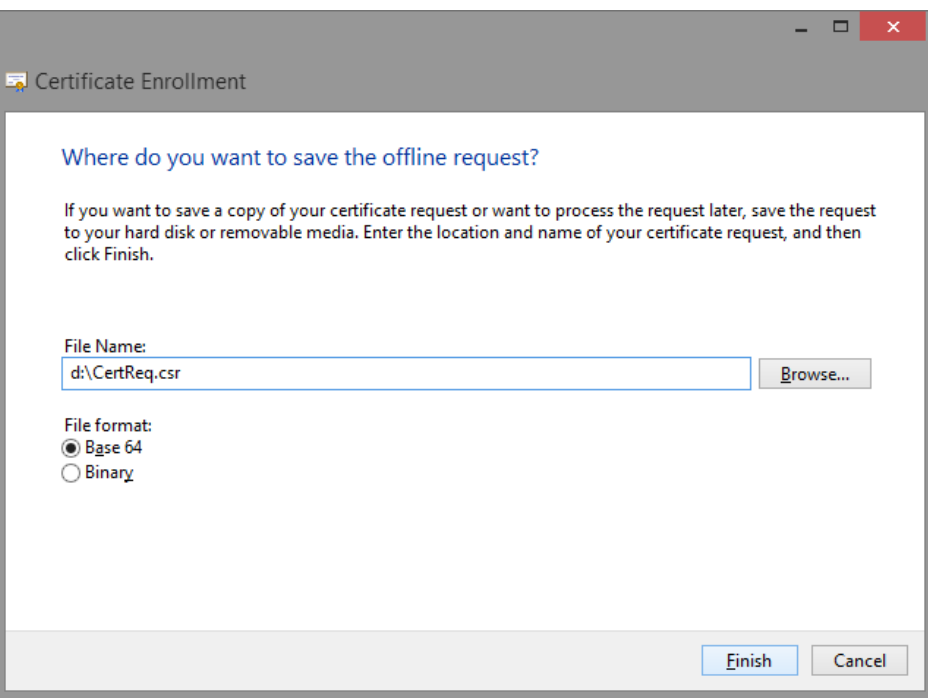

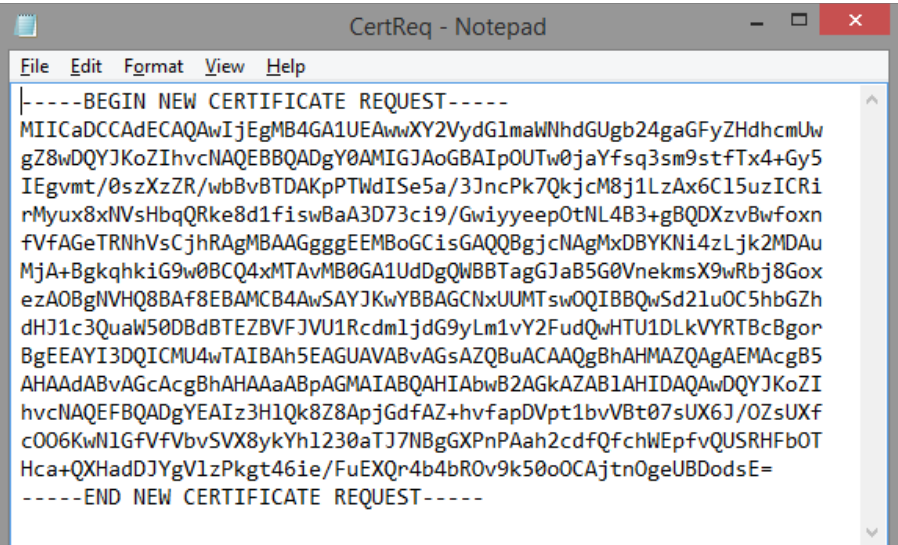

The CSR must be passed to the Certification Authority in order to be digitally signed by the Root CA.

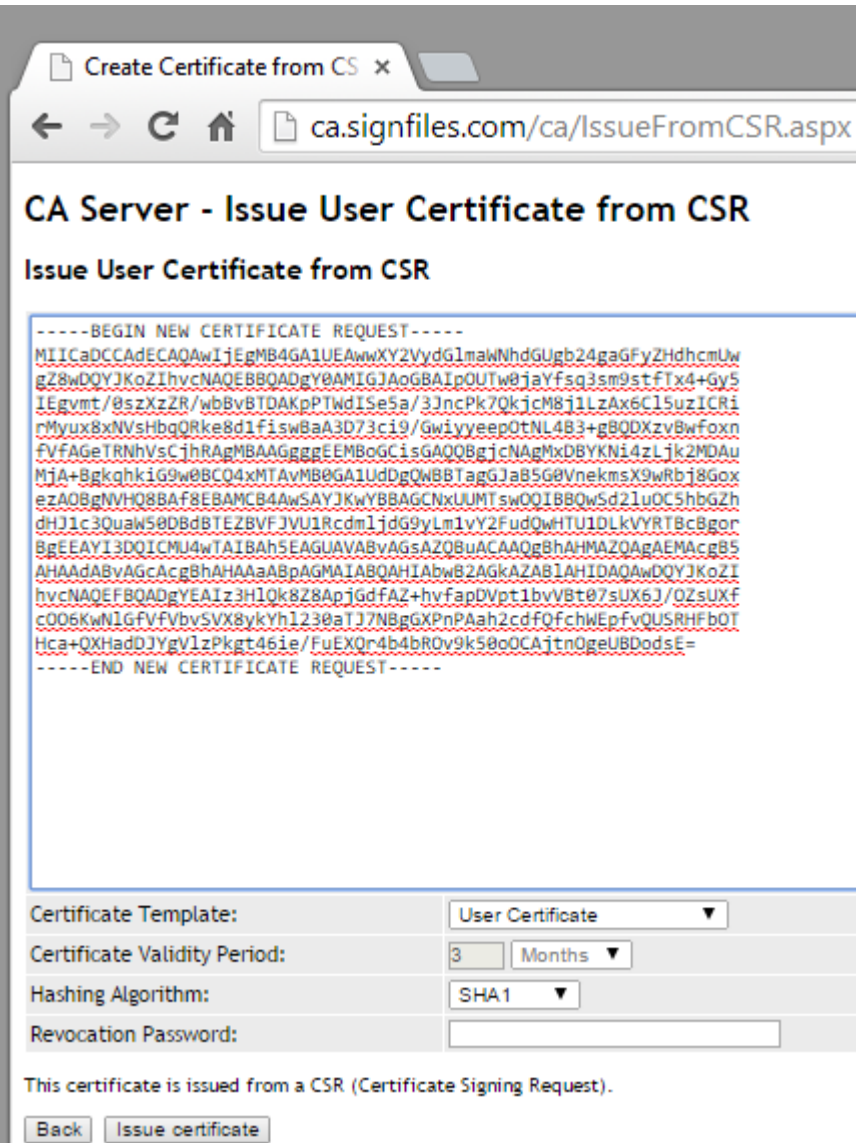

The CA will digitally sign the CSR resulting the .CER file. This .CER file must be copied on the same computer where the CSR was created on the same user account.

Open the .CER file and click install button.

**If the CSR is created on a smart card device, the device PIN must be entered. If the CSR is created on a HSM device (like Luna HSM), the HSM credentials must be entered on the PED or console. More details about this can be found on the manuals offered by the HSM vendor.**

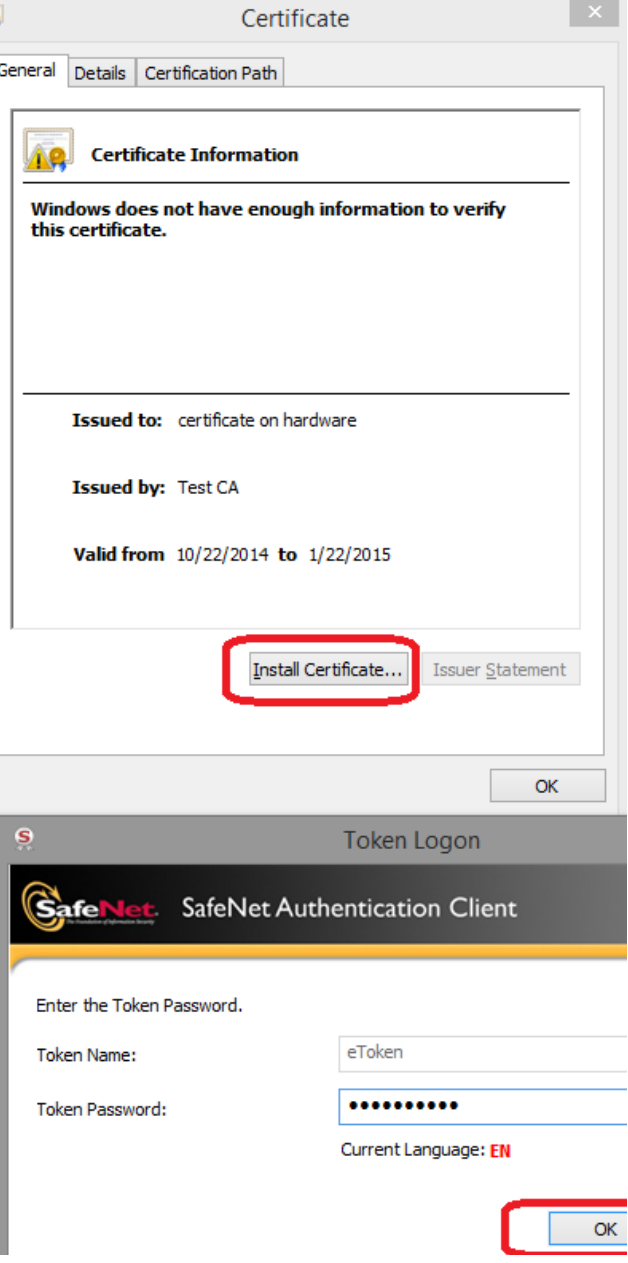

After the .CER certificate (public part) is installed on the device, the private key is now binded with the public part of the certificate resulting a fully functional certificate, as below.

If the private key will not correctly bind with the public part (the message *"You have a private key that corresponds to this certificate"* not appear on the certificate window) you must do this manually. More information can be found on the product manual but a good start is to use *certutil - repairstore* (more details on [this article](https://support.microsoft.com/kb/889651) or [this article\)](http://www.entrust.net/knowledge-base/technote.cfm?tn=7905).

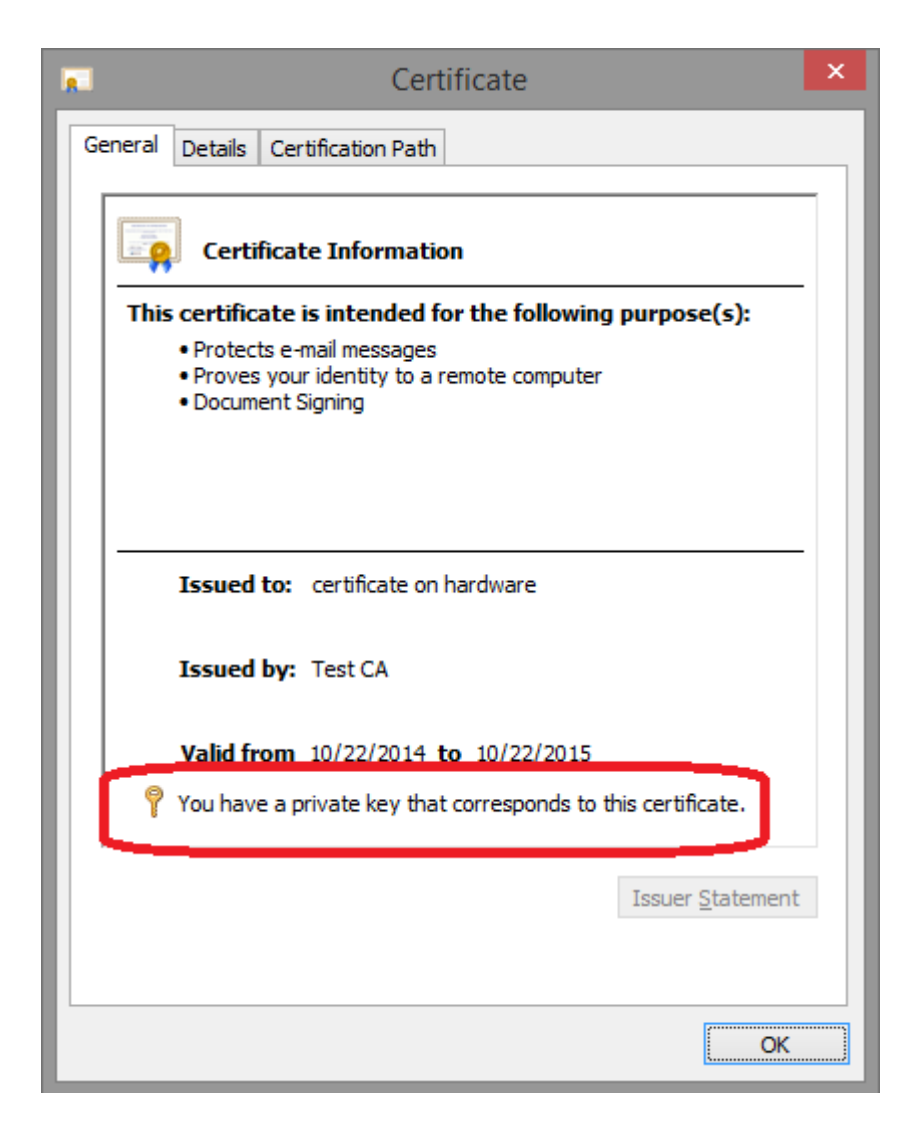

The certificate appears on the smart card device.

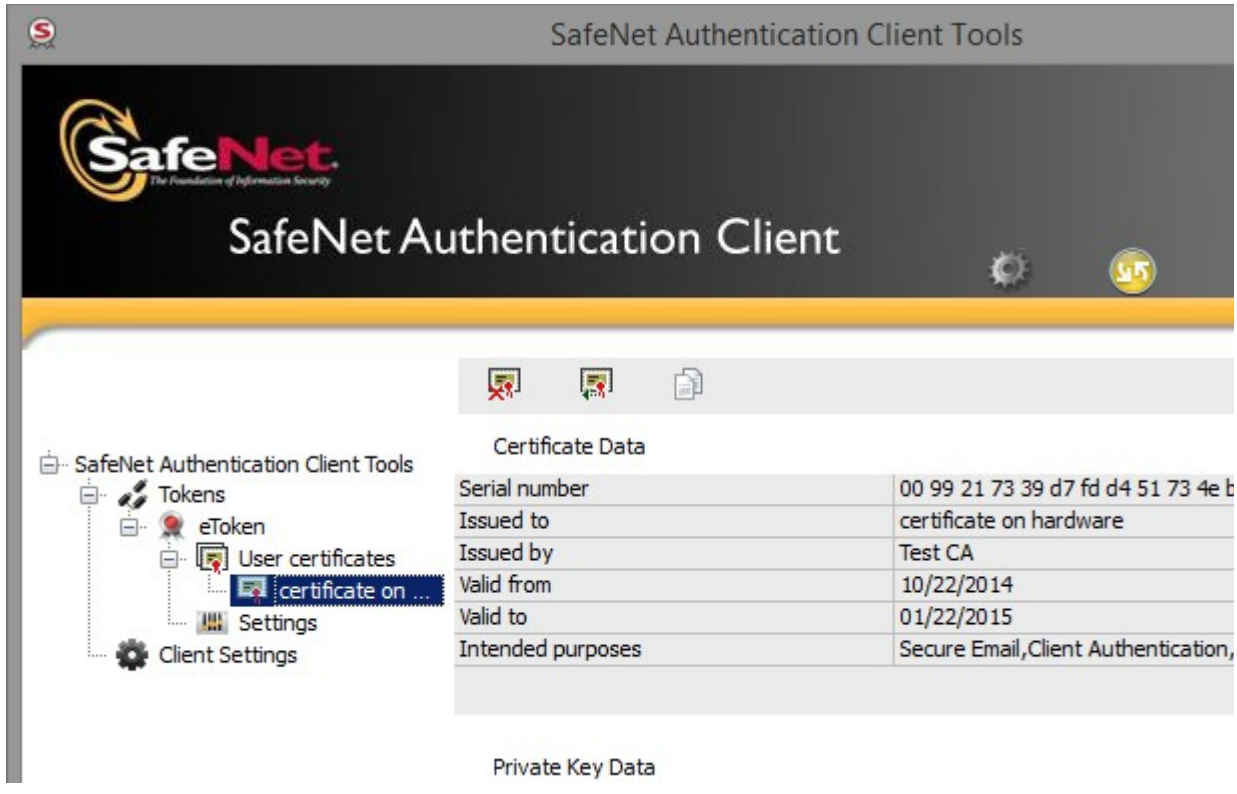

The certificate is ready to be used.

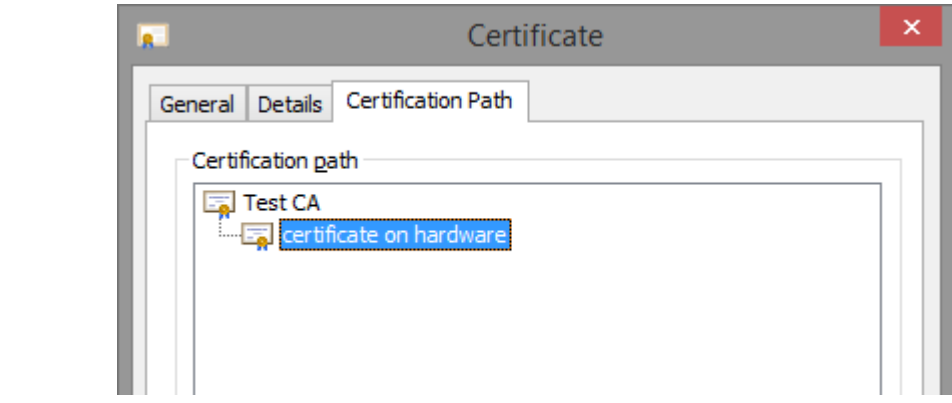

#### **Generate a Certificate using Smart Card Generator**

Download X.509 Digital Certificate Generator from here: [http://www.signfiles.com/x509-certificate](http://www.signfiles.com/x509-certificate-generator/)[generator/](http://www.signfiles.com/x509-certificate-generator/)

Smart Card Generator can be used to generate a Certificate Signing Request (CSR) on a hardware device like SafeNet/Aladdin eToken, Safenet iKey, Luna HSM. The resulting CSR is signed by the Root Certificate and the .CER response file is imported on the hardware device. The certificate hierarchy will be as follow:

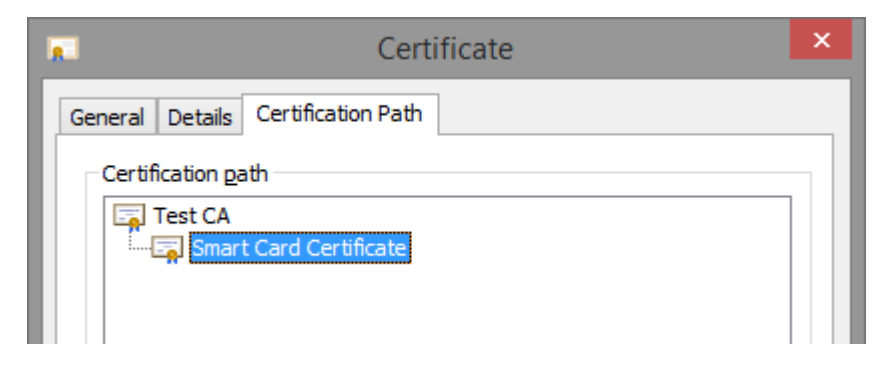

**If the certificate is created on a smart card device, the device PIN must be entered.**

**If the certificate is created on a HSM device (like Luna HSM), the HSM credentials must be entered on the PED or console. More details about this can be found on the manuals offered by the HSM vendor.**

**Note that this product will not work for all types of hardware devices and HSM's.**

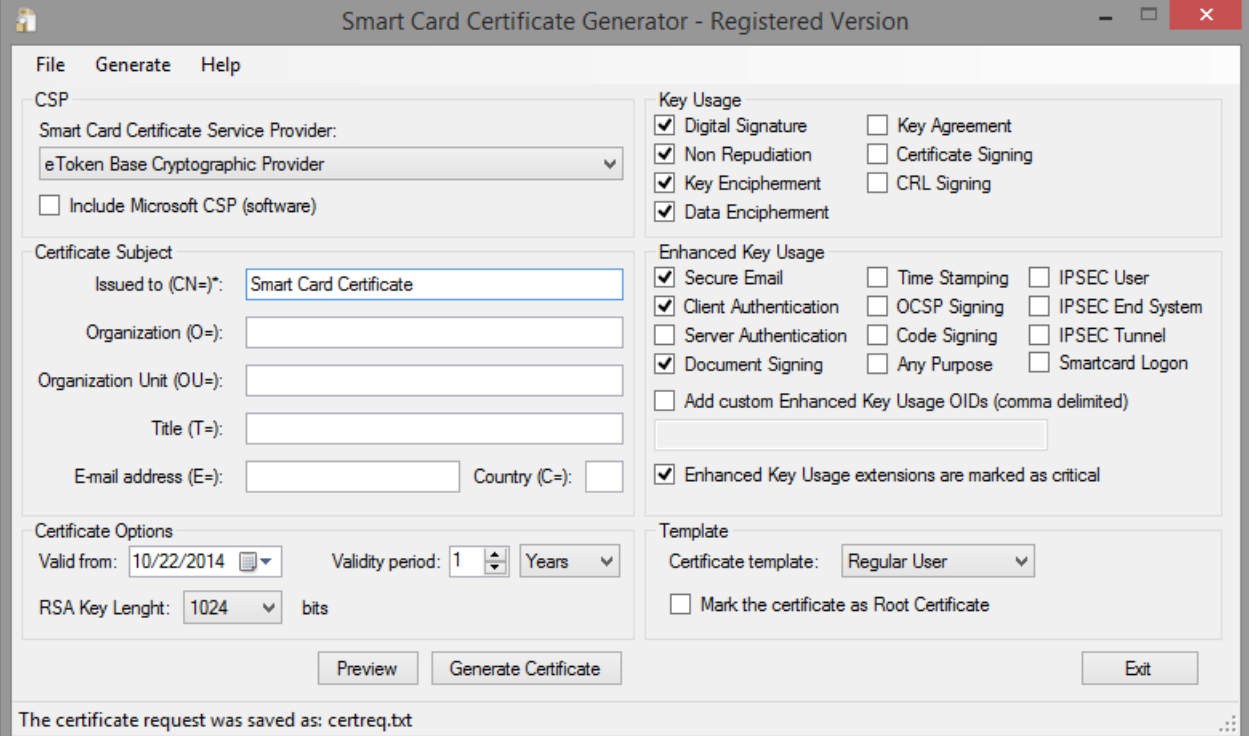

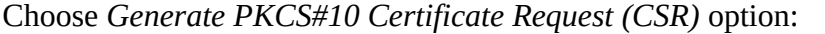

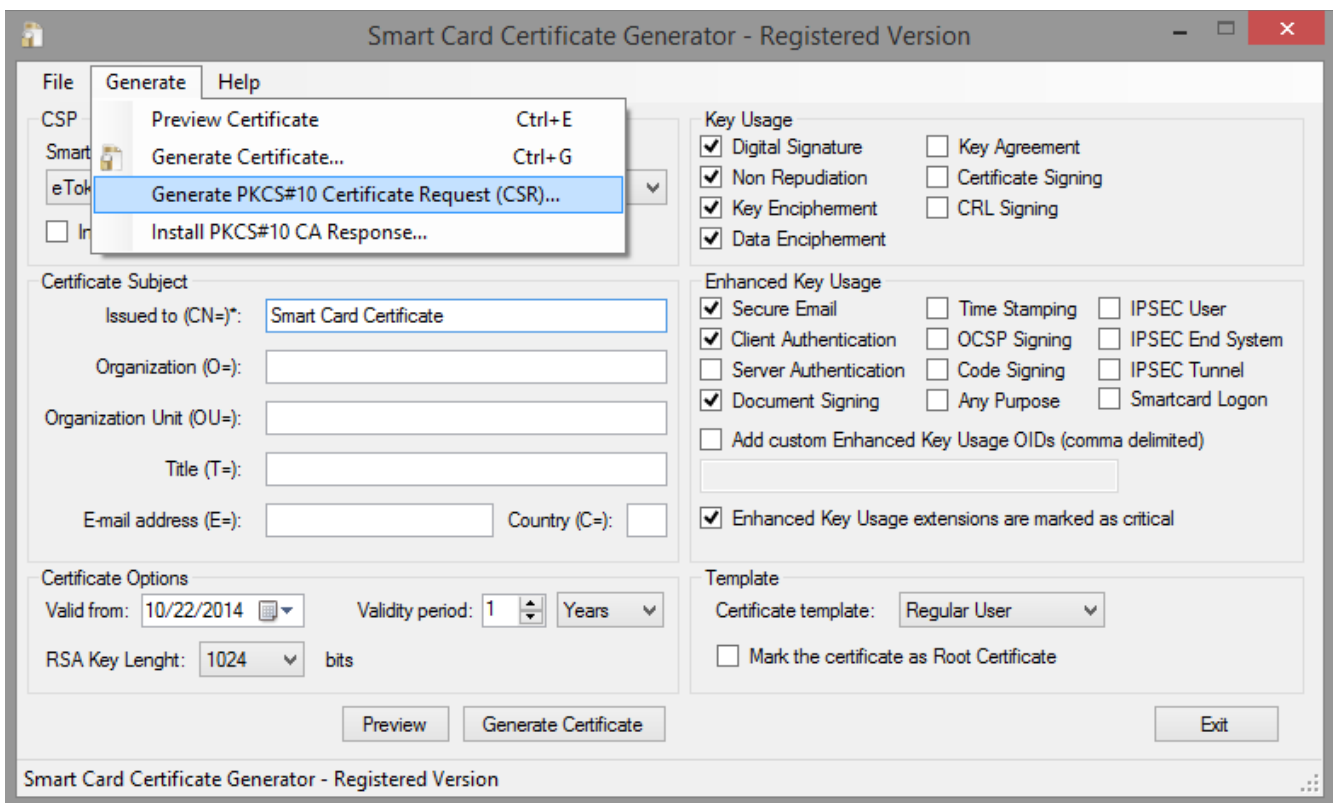

If the certificate is created on a smart card device, the device PIN must be entered, as below:

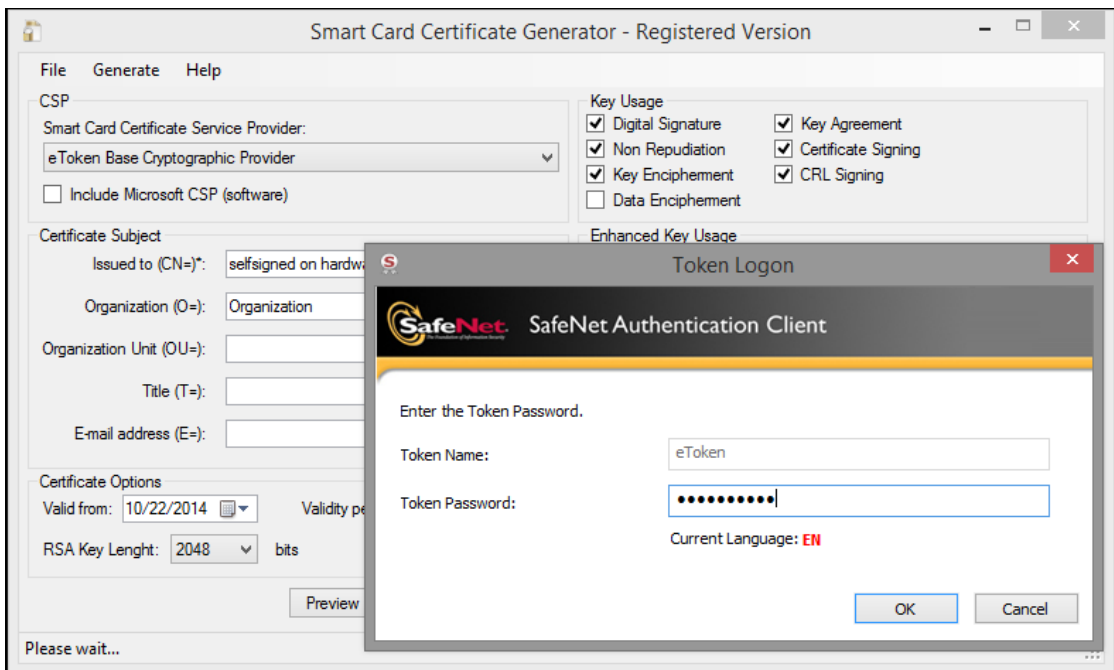

The CSR is now issued and ready to be passed to the Certification Authority in order to be digitally signed.

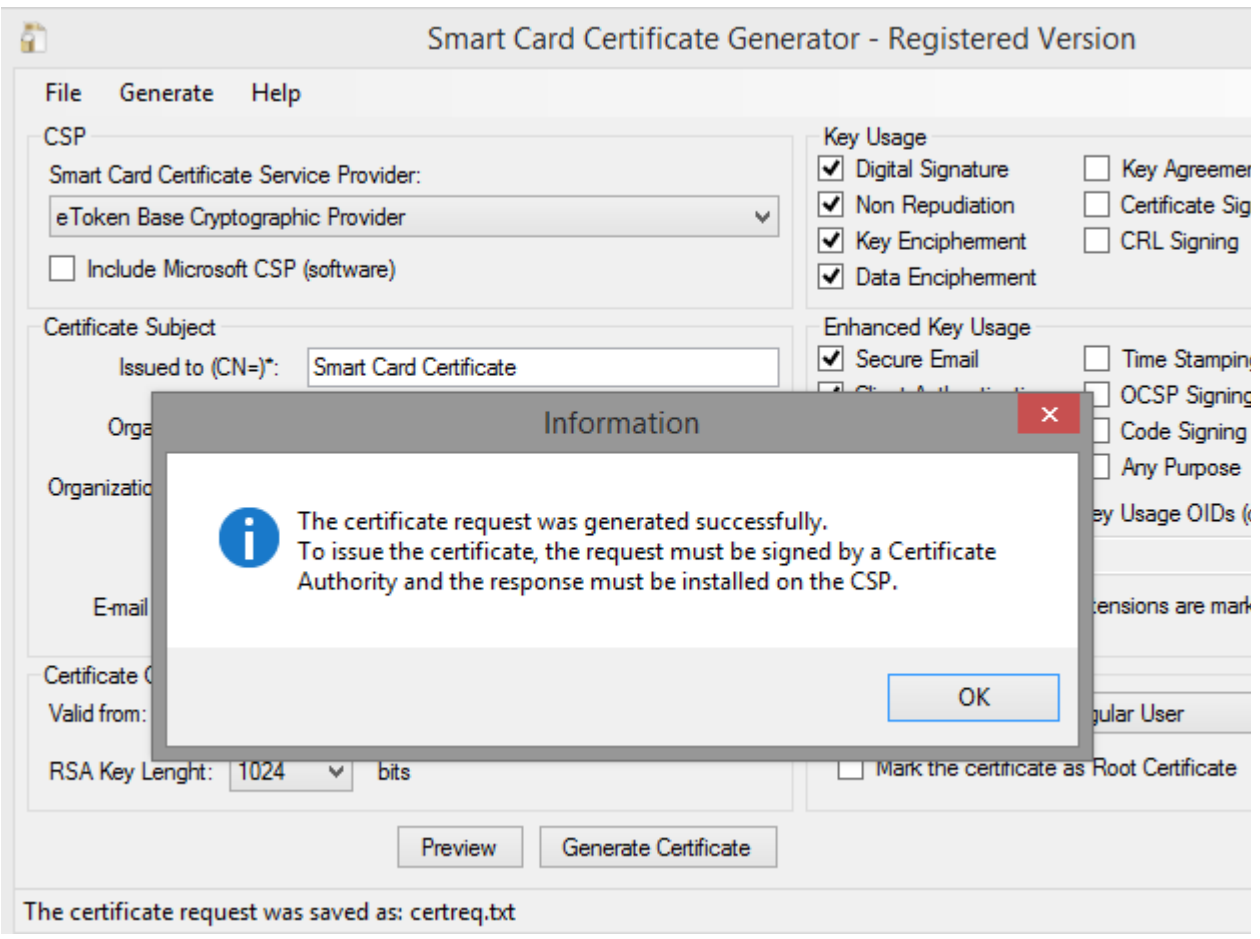

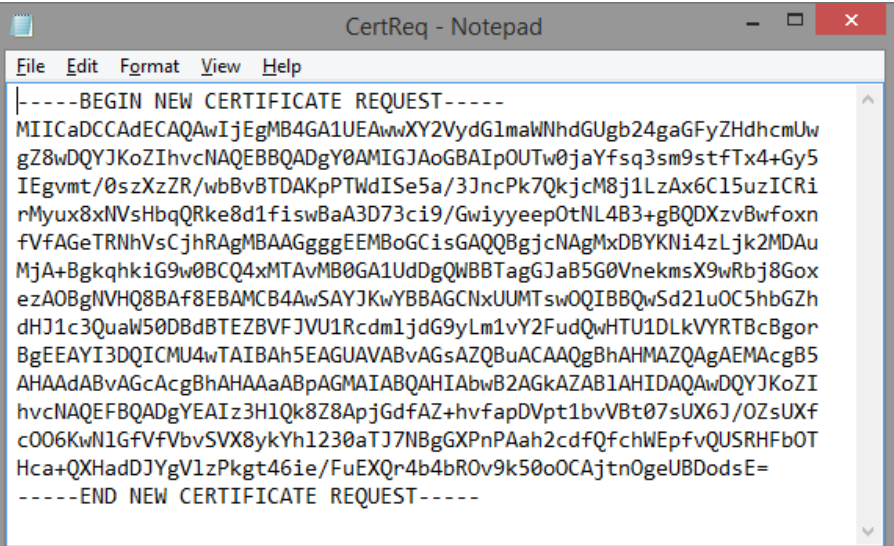

The CSR must be passed to the Certification Authority in order to be digitally signed by the Root CA.

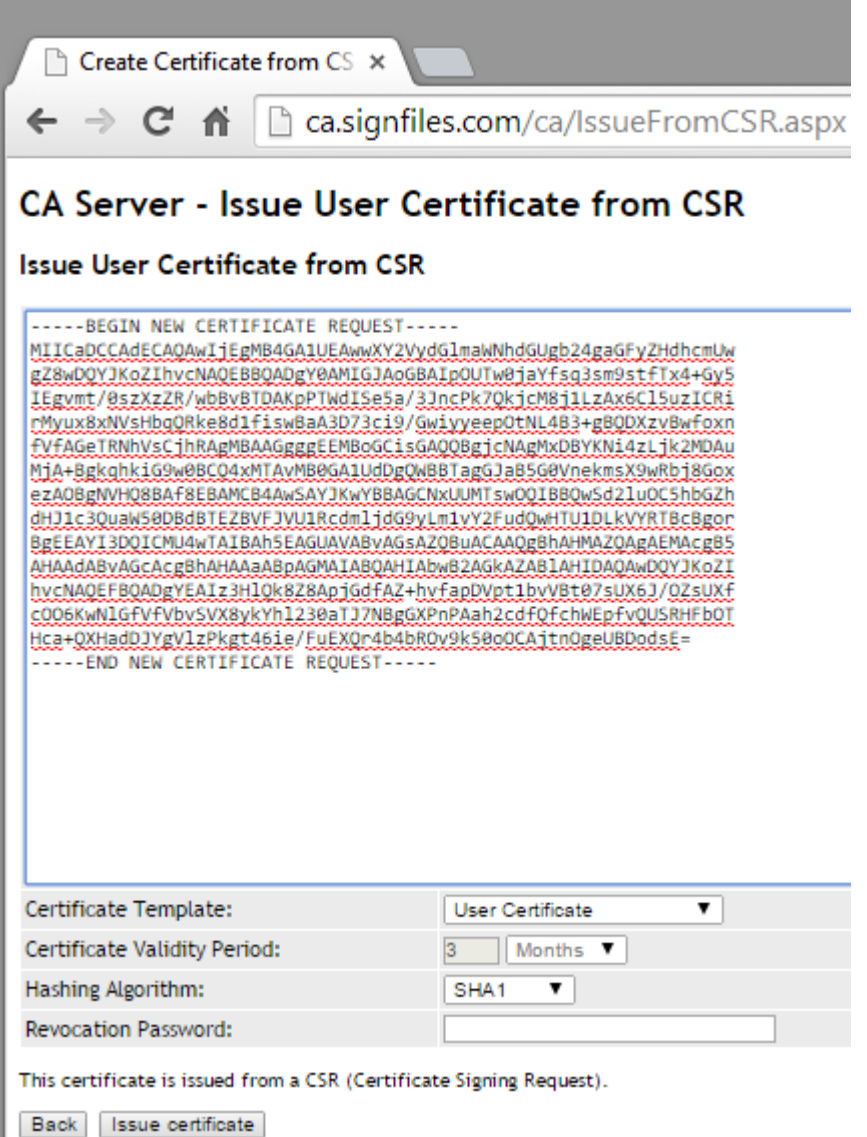

The CA will digitally sign the CSR resulting the .CER file. This .CER file must be copied on the same computer where the CSR was created on the same user account.

**If the CSR is created on a smart card device, the device PIN must be entered.**

**If the CSR is created on a HSM device (like Luna HSM), the HSM credentials must be entered on the PED or console. More details about this can be found on the manuals offered by the HSM vendor.**

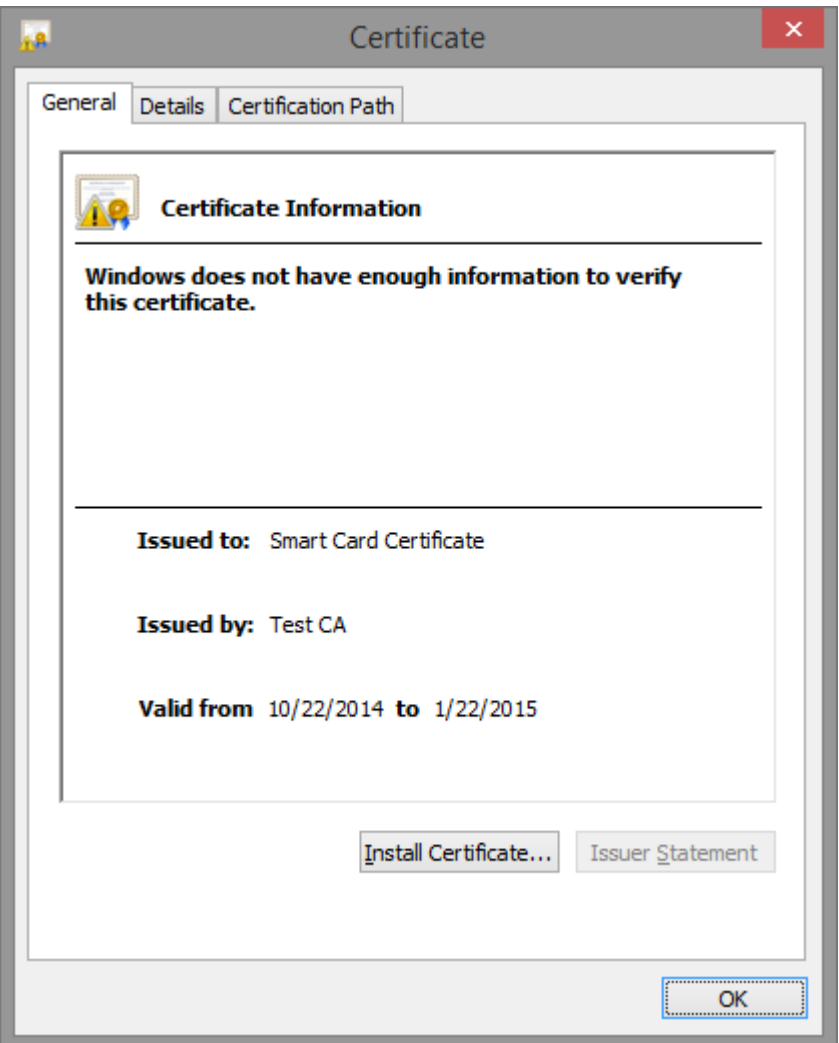

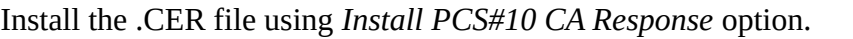

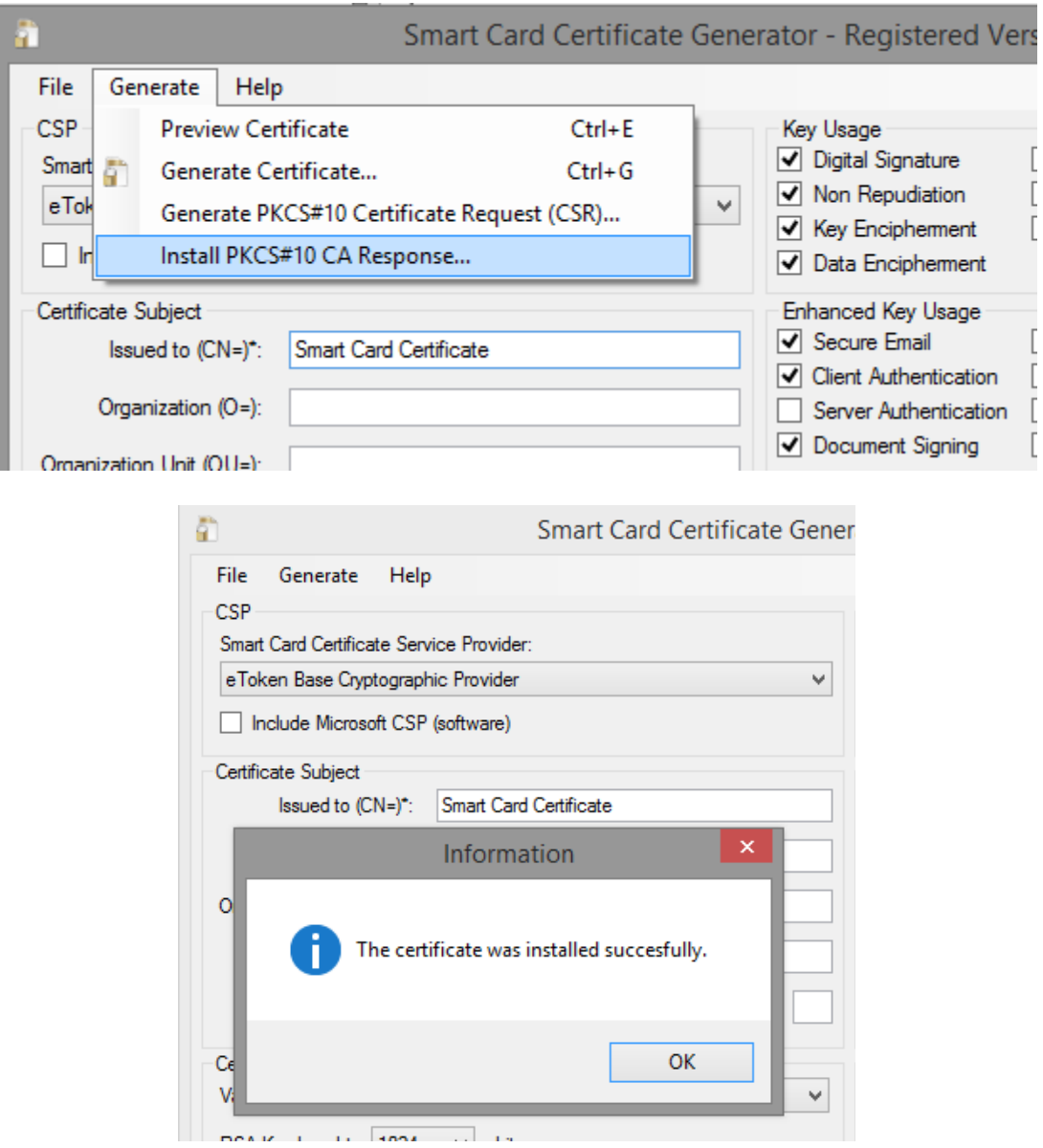

After the .CER certificate (public part) is installed on the device, the private key is now binded with the public part of the certificate resulting a fully functional certificate, as below.

If the private key will not correctly bind with the public part (the message *"You have a private key that corresponds to this certificate"* not appear on the certificate window) you must do this manually. More information can be foud on the product manual but a good start is to use *certutil - repairstore* (more details on [this article](https://support.microsoft.com/kb/889651) or [this article\)](http://www.entrust.net/knowledge-base/technote.cfm?tn=7905).

The certificate appears on the smart card device.

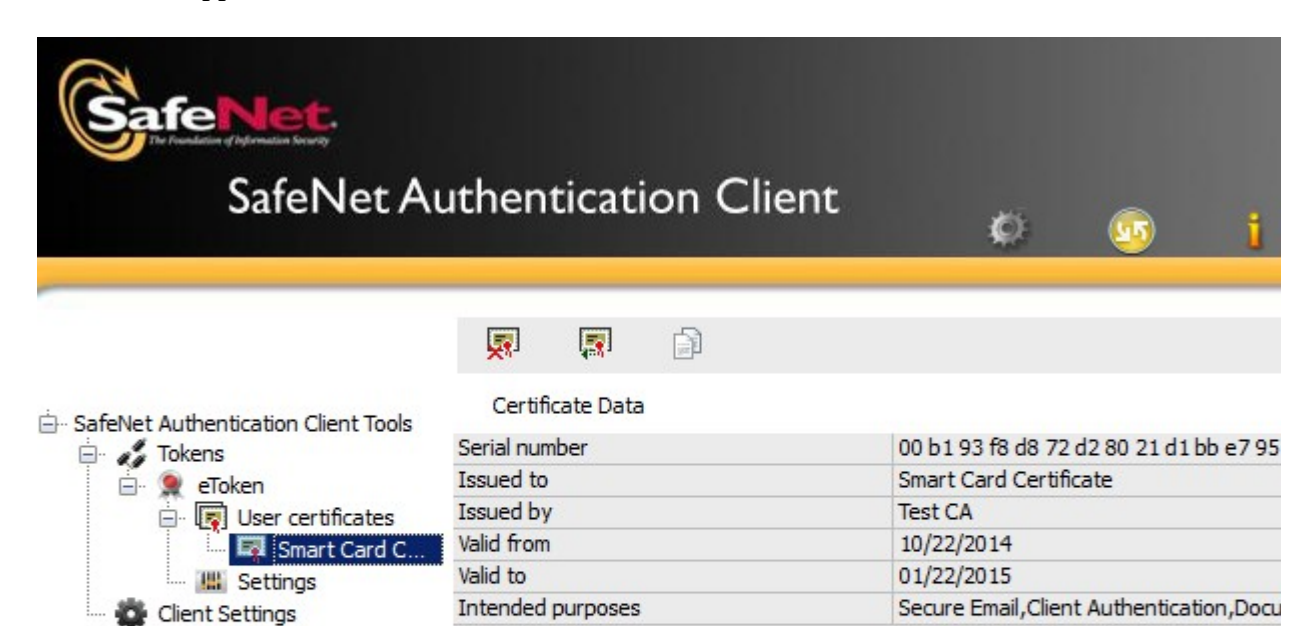

#### Private Key Data

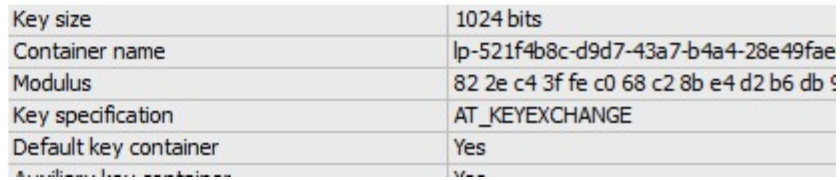

The certificate is ready to be used.

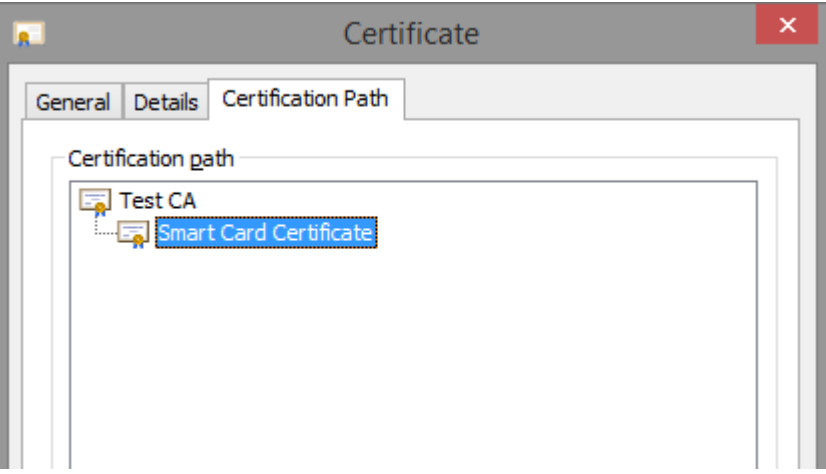

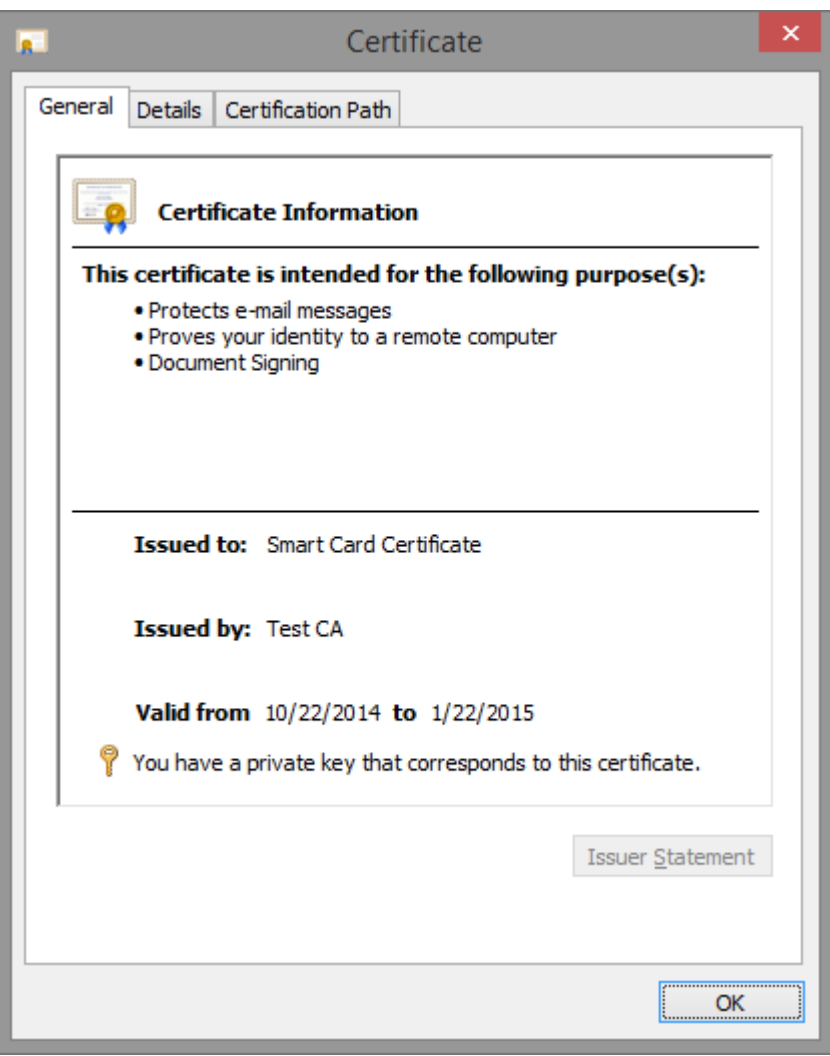

## **Generate a Self-Signed Certificate using Smart Card Generator**

Download X.509 Digital Certificate Generator from here: [http://www.signfiles.com/x509-certificate](http://www.signfiles.com/x509-certificate-generator/)[generator/](http://www.signfiles.com/x509-certificate-generator/)

Start Smart Card Generator and make all necessary customizations.

This section is useful when you want to generate a Root CA Certificate directly on a hardware device.

**If the certificate is created on a smart card device, the device PIN must be entered. If the certificate is created on a HSM device (like Luna HSM), the HSM credentials must be entered on the PED or console. More details about this can be found on the manuals offered by the HSM vendor.**

**Note that this product will not work for all types of hardware devices and HSM's.**

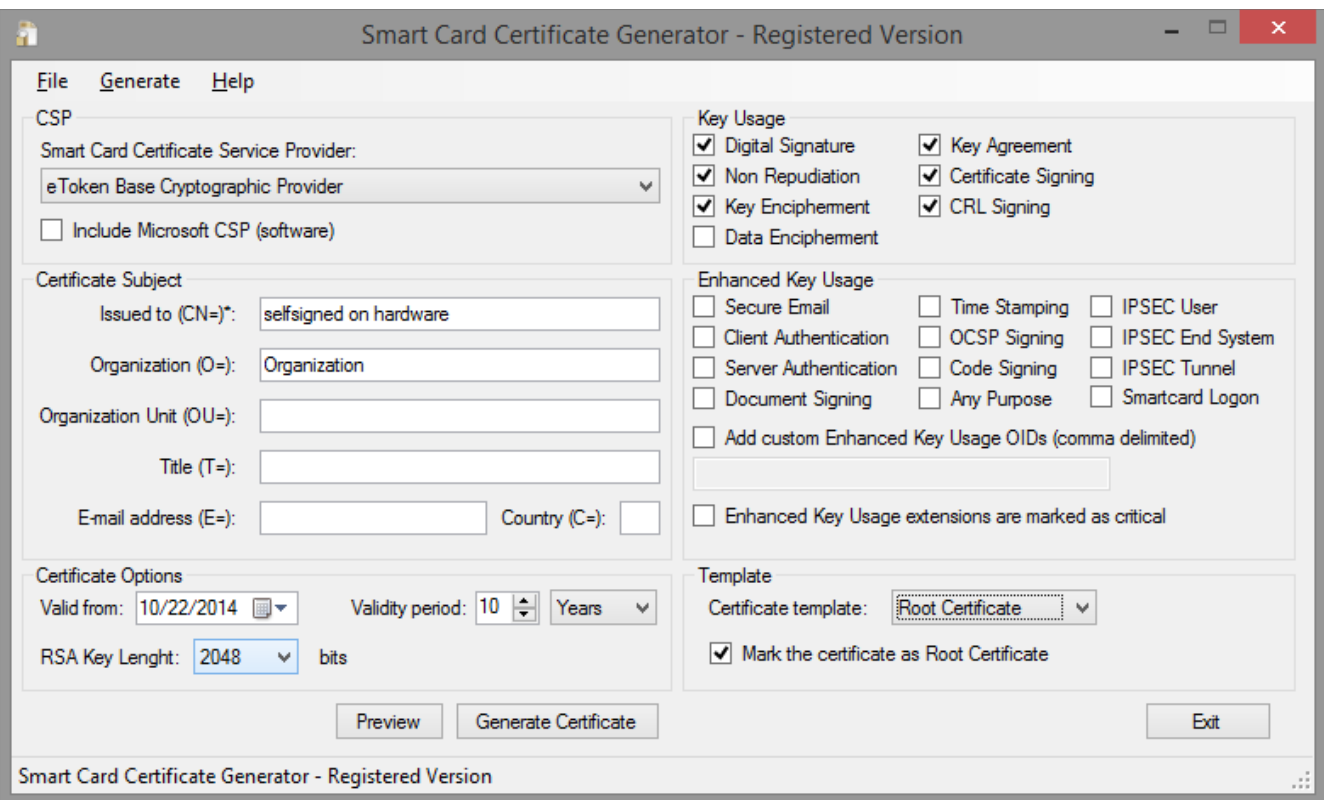

If the certificate is created on a smart card device, the device PIN must be entered, as below:

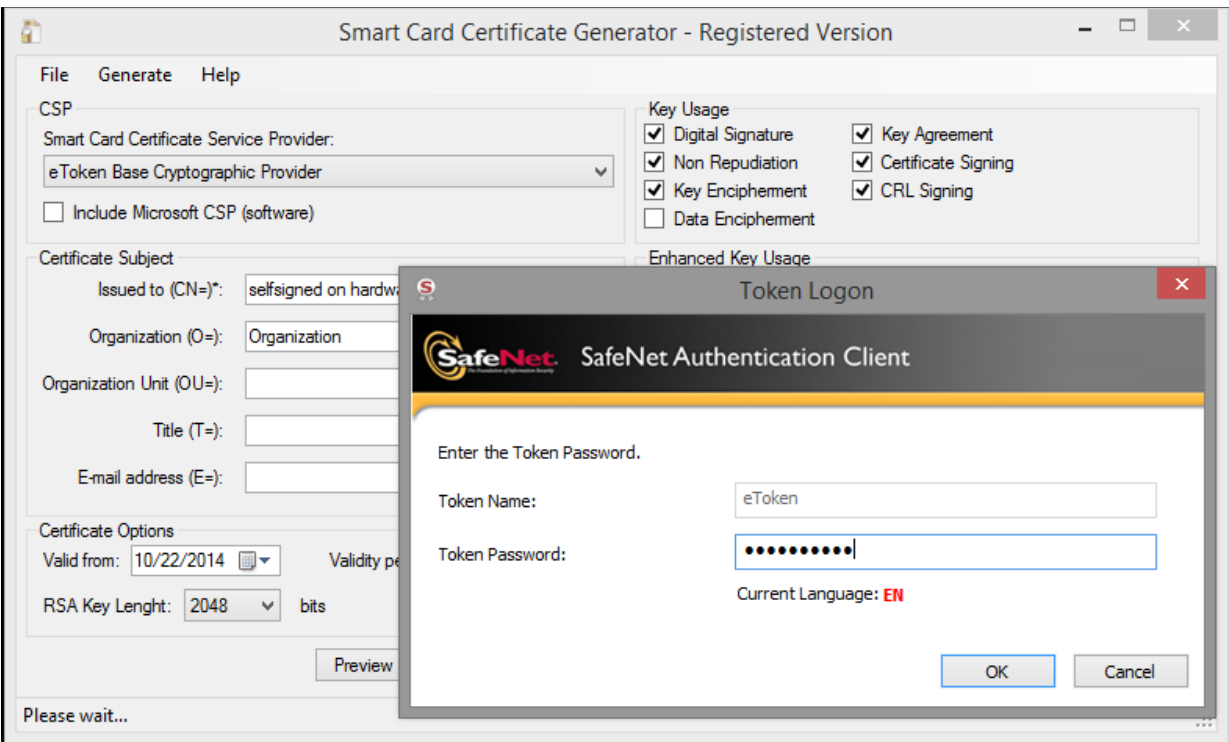

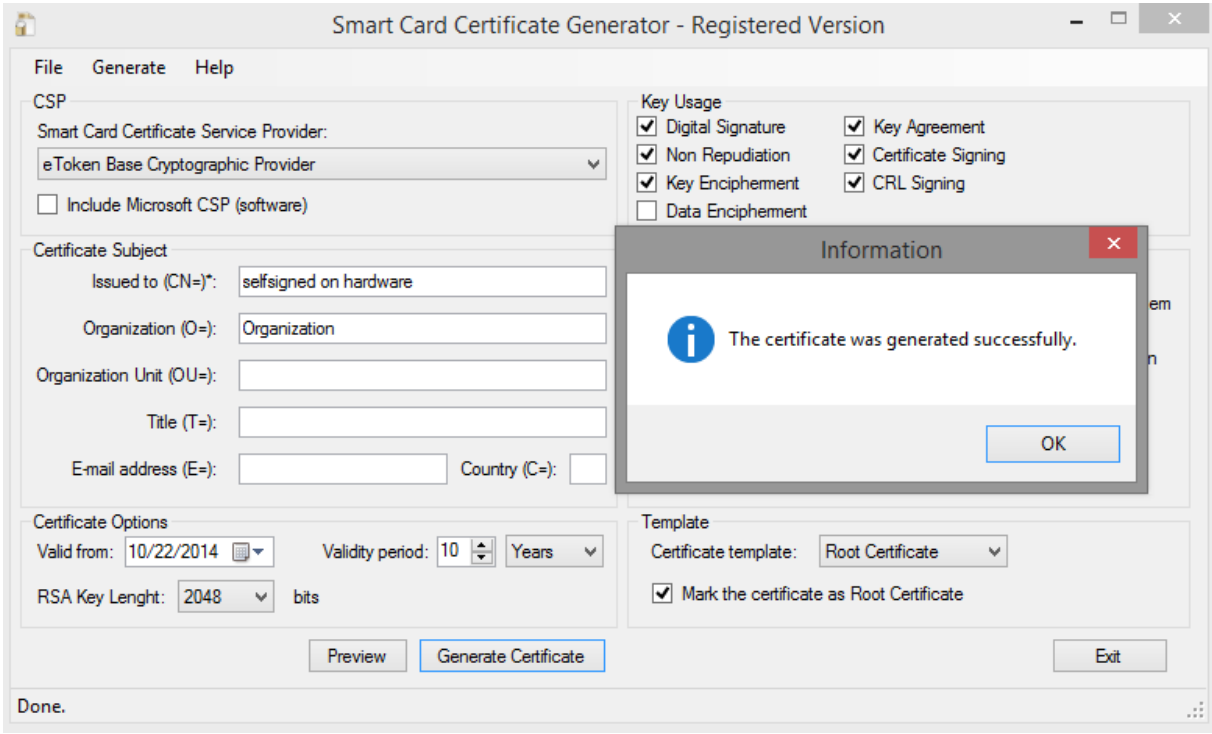

The certificate is successfully created and ready to be used.

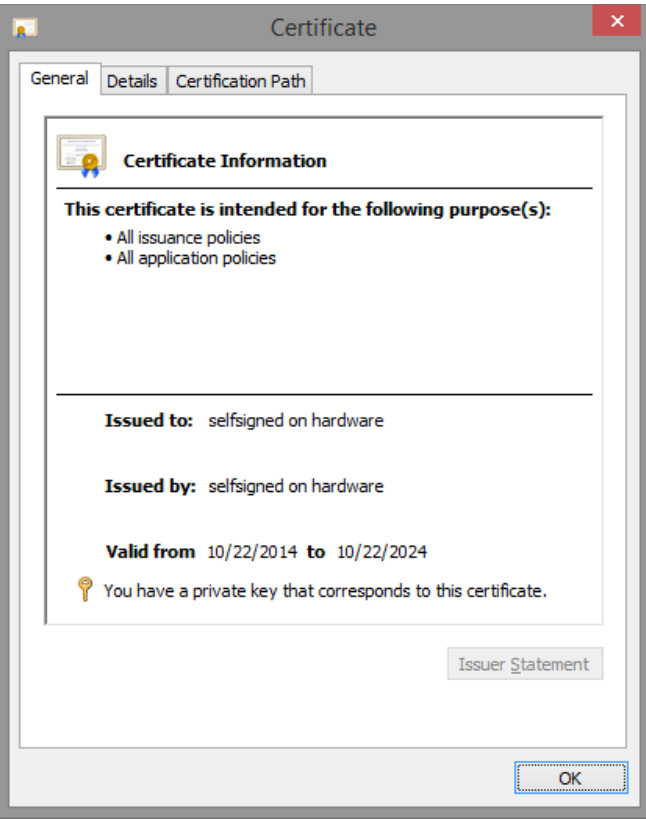

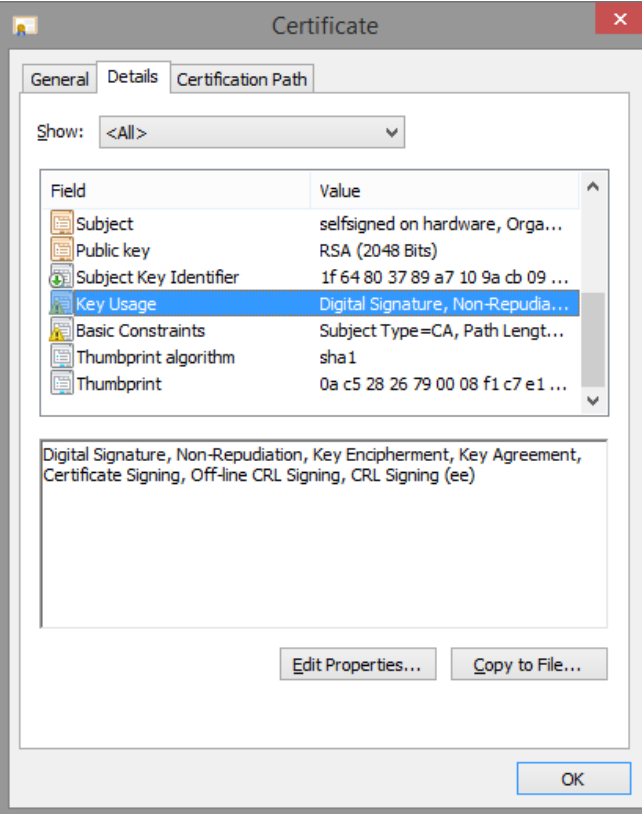